# Setting Up Microsoft® Outlook 2003

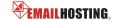

#### POP EMAIL ACCOUNT SETUP

1. Open Outlook and select Tools -> Email Accounts.

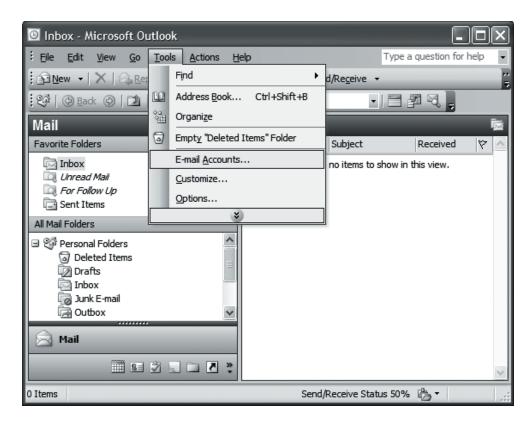

2. Select "Add a new e-mail account" and then click Next.

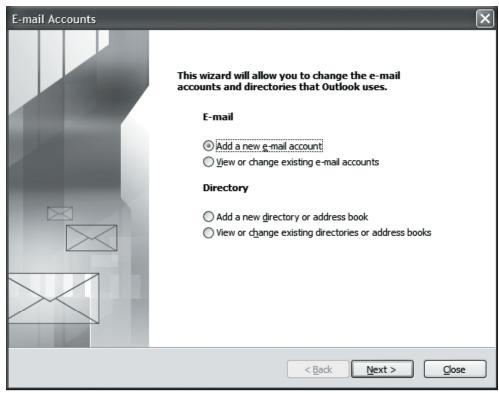

1 Copyright © Email Hosting.com LLC

# Setting Up Microsoft® Outlook 2003

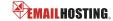

### **▶ POP EMAIL ACCOUNT SETUP (cont.)**

3. Select POP3 as your server type and click Next.

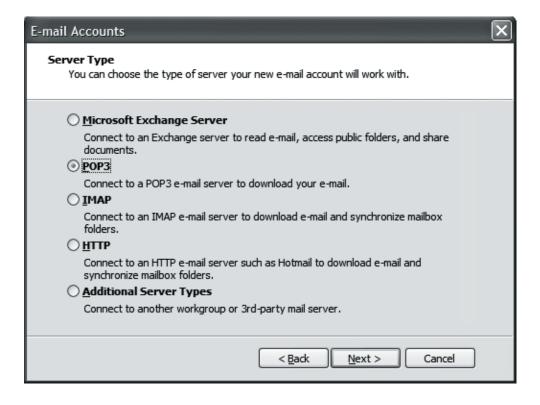

- **4.** Enter the following information:
  - Your Name: Enter your name as you want it to appear on outgoing messages.
  - E-mail Address: Enter your email address (e.g. myname@mydomain.com).
  - Incoming mail server: pop.emailhosting.com
  - Outgoing mail server: smtp.emailhosting.com
  - User name: Enter your Emailhosting username.
  - Password: Enter your Emailhosting password.
  - Leave "Log on using Secure Password
    Authentication" unchecked and click "More Settings".

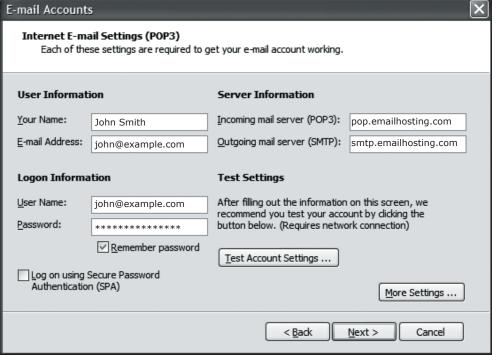

Copyright © EmailHosting.com LLC

### Setting Up Microsoft® Outlook 2003

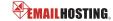

### **▶ POP EMAIL ACCOUNT SETUP (cont.)**

- 5. Click on the Outgoing Server tab and check "My outgoing server (SMTP) requires authentication".
- Click OK.

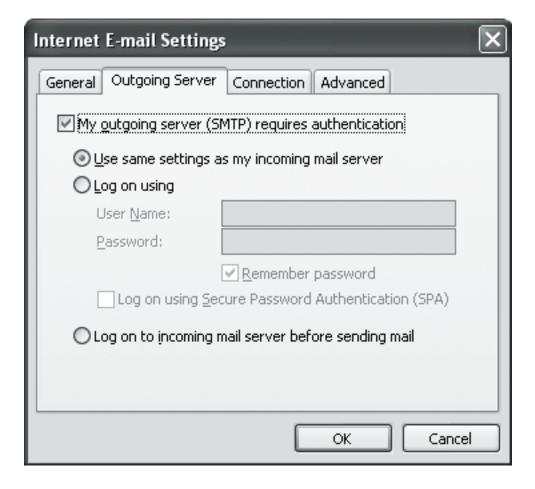

7. Click on the Advanced tab and change your Outgoing server (SMTP) port from 25 to **2500**.

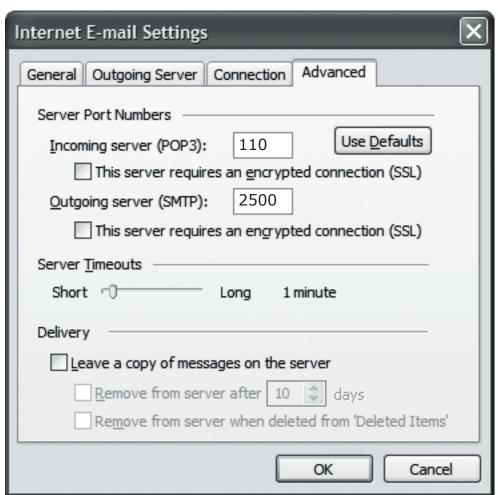

- 8. Click OK to finish your setup.
- 9. Click Next.
- **10.** Click the **Finish** button to complete the setup.

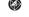

NOTE: As a courtesy, we provide information about how to use certain third-party products but we do not endorse or directly support third-party products, and we are not responsible for the functions or reliability of such products. Outlook 2003® is a registered trademark of Microsoft Corporation in the United States and/or other countries. All rights reserved.

Copyright © EmailHosting.com LLC